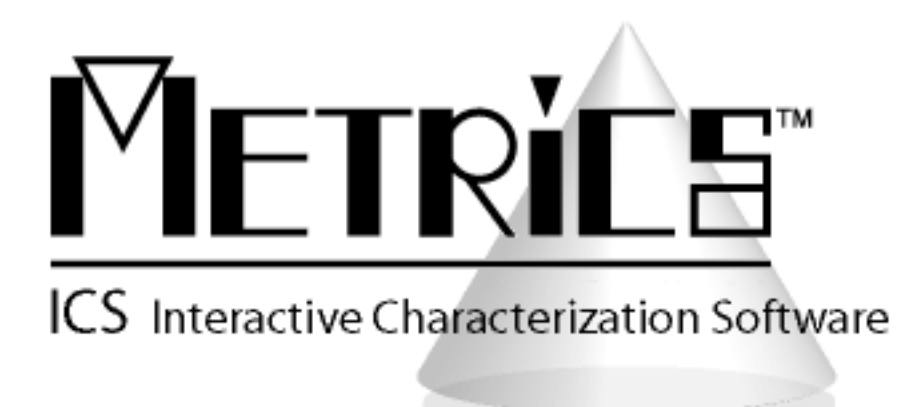

# **Software Migration Guide**

**Metrics ICS**

**Version 4.1.0**

**© Copyright 1999-2015, Metrics Technology, Inc. All rights reserved.**

## **Table of Contents**

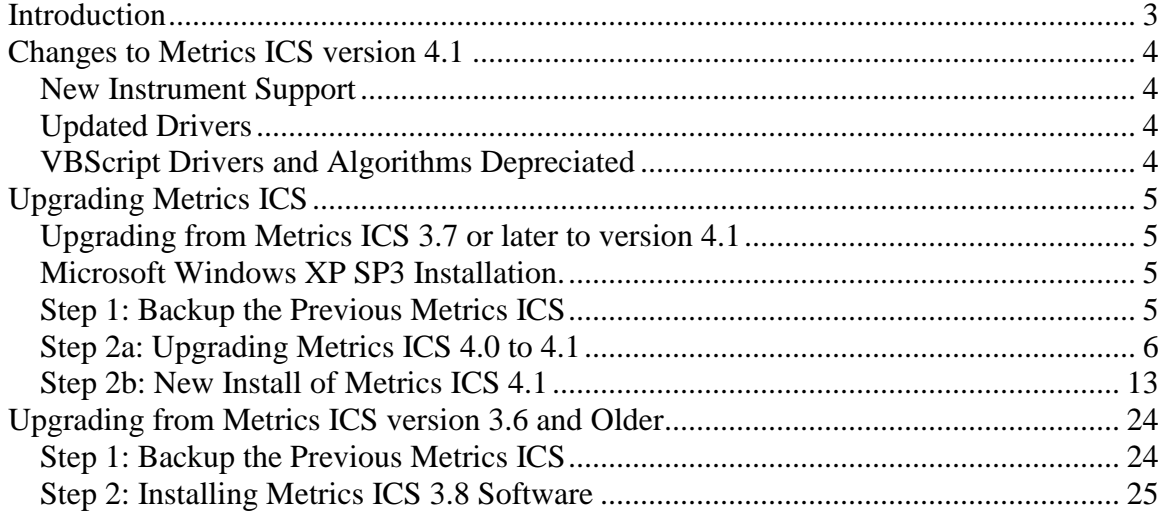

# **Installation of Metrics ICS 4.1.0**

# <span id="page-2-0"></span>**Introduction**

The Metrics ICS version 4.1 software product has undergone a significant change in its structure. Now with support for Windows 7, all software modules have been completely ported and update to full 32-bit in Microsoft Visual Studio 2010.

Some of the modifications that were implemented are based upon years of email, support, and training observations regarding areas of past versions of Metrics ICS that were confusing. The new version of Metrics ICS makes a significant attempt to simplify the process of performing measurements for the causal as well as advanced users.

# <span id="page-3-0"></span>**Changes to Metrics ICS version 4.1**

The following discussion of the changes to Metrics ICS includes information regarding the specific changes.

#### <span id="page-3-1"></span>*New Instrument Support*

Metrics ICS 4.1 has added support for several new pieces of test and measurement equipment. These include:

#### **Parameter Analyzers/Source Measure Units**

- Agilent B1505A Power Semiconductor Curve Tracer (HCSMU, HVSMU, DHCSMU support – no CMU or PGU support at this time)
- Keithley 2600A Series Source Measure Unit (multi-instrument support utilizing GPIB or LXI interface)
	- o KI 2601A, 2602A, 2611A, 2612A, 2635A, 2636A
- Agilent B2900A Series Source Measure Unit (multi-instrument support utilizing GPIB or LXI interface) o AT B2901A, B2902A, B2911A, B2912A

#### <span id="page-3-2"></span>*Updated Drivers*

Back by popular demand Metrics ICS has re-added new versions of the Tek37x smart drivers to control the following pieces of test and measurement hardware:

• Tektronix 370/A/B and 371/A/B

#### <span id="page-3-3"></span>*VBScript Drivers and Algorithms Depreciated*

Metrics ICS has removed support for VBScript versions of the Tek37x drivers used to control the following pieces of test and measurement hardware:

- Tektronix 370/A/B and 371/A/B
- CV algorithms moved to Metrics ICV IDE option

# <span id="page-4-0"></span>**Upgrading Metrics ICS**

When upgrading Metrics ICS software, please determine if you are upgrading from version 3.6.0 or an older version. The process is significantly different.

## <span id="page-4-1"></span>*Upgrading from Metrics ICS 3.7 or later to version 4.1*

Because there is no in-place upgrade for moving from Microsoft Windows XP to Window 7 operating system installations will involve installing a new copy of Metrics ICS 4.1. In any case you will want to perform Step # 1 below to backup your user generated files from any previous version of Metrics ICS.

## <span id="page-4-2"></span>*Microsoft Windows XP SP3 Installation.*

For customers not wishing to move to Windows 7 and who will remain on Windows XP SP3 for a period of time the process to upgrade Metrics ICS 4.1 requires that you backup the previous version, uninstall Metrics ICS 3.7 or later and then install Metrics ICS 4.1. You can then restore your backed up user files to the new installation to continue using Metrics ICS 4.1.

*Note:* Please be aware that Microsoft has announced the end-of-support for Windows XP to be April 2014. Due to this fact future versions of Metrics ICS will not support Windows XP. Also as of this date there will no longer be a bridge product available to customers for porting version 3.6 or older files as described in this guide.

<span id="page-4-3"></span>To install Metrics ICS 4.1 on XP SP3, please perform the following steps:

#### *Step 1: Backup the Previous Metrics ICS*

The Metrics ICS setup program requires that you backup and uninstall the previous version. To do this, please perform the following steps:

DO NOT LEAVE YOUR BACKUP ARCHIVE IN THE METRICS DIRECTORY! COPY THE BACKUP.ZIP FILE TO A DIFFERENT LOCATION LIKE A USB DRIVE.

- 1. Go to the File Menu and select Backup
- 2. Enter the name of the backup ZIP archive in the ICS directory (i.e. C:\METRICS\ICS\backup.zip)
- 3. Allow the backup utility to complete then copy the .ZIP file to another drive location.

## <span id="page-5-0"></span>*Step 2a: Upgrading Metrics ICS 4.0 to 4.1*

- 1. Insert the Metrics ICS install CD into the CD-ROM drive of your computer.
- 2. The CD-ROM should automatically start the Setup.exe installation program. If the installation does not start automatically then select right click on the CD drive icon in Windows Explorer and then select "explore". Select the **Setup.exe** application icon to start the installation program manually.

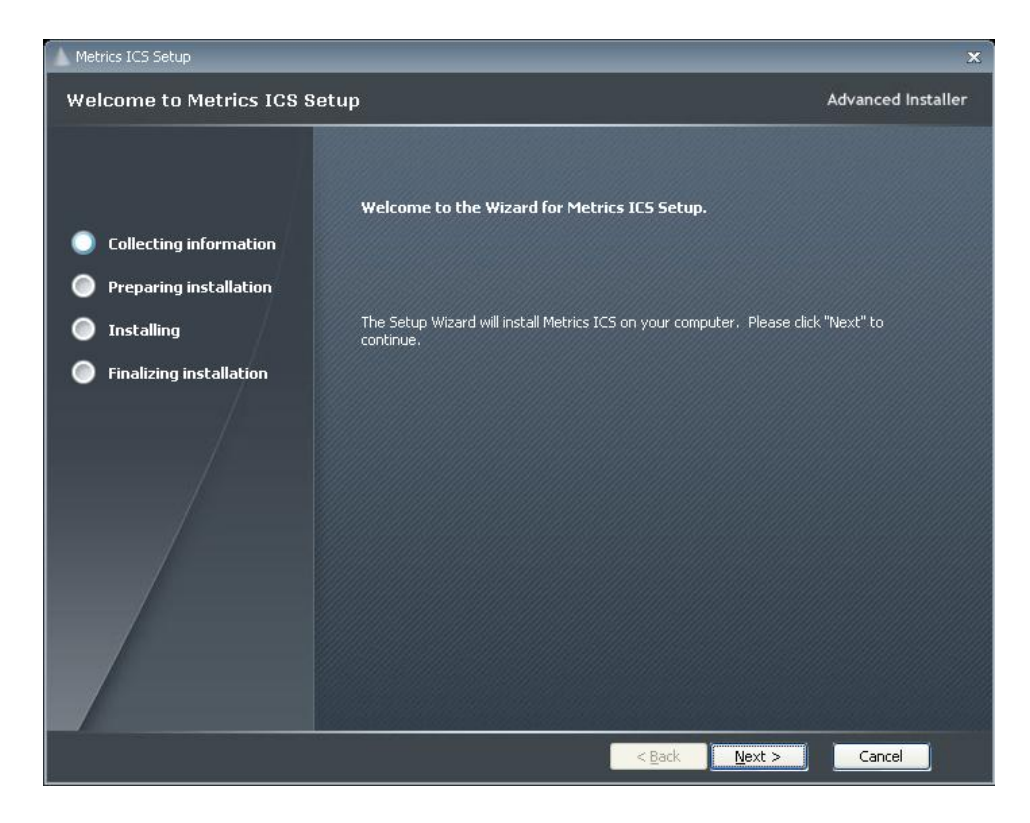

3. Click **Next** button on the "Welcome" panel.

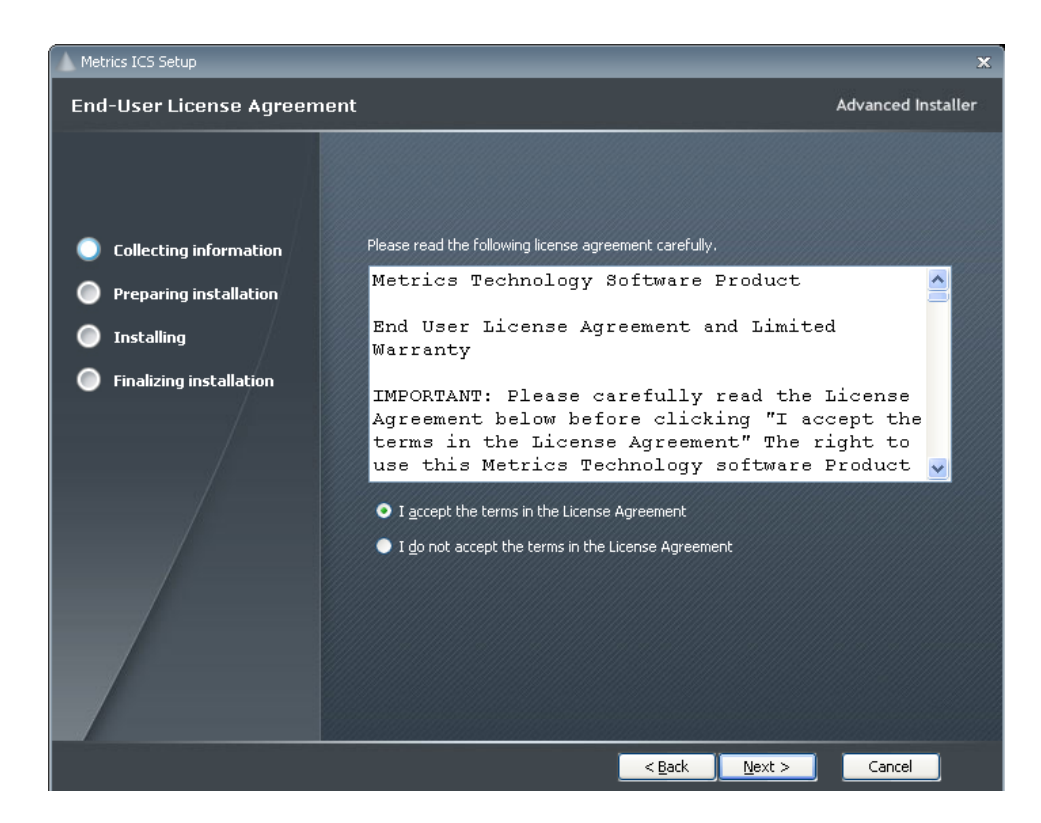

4. Read the "Software License Agreement" and click the **I agree to the terms in the License Agreement** button to agree to the terms. Then click **Next**.

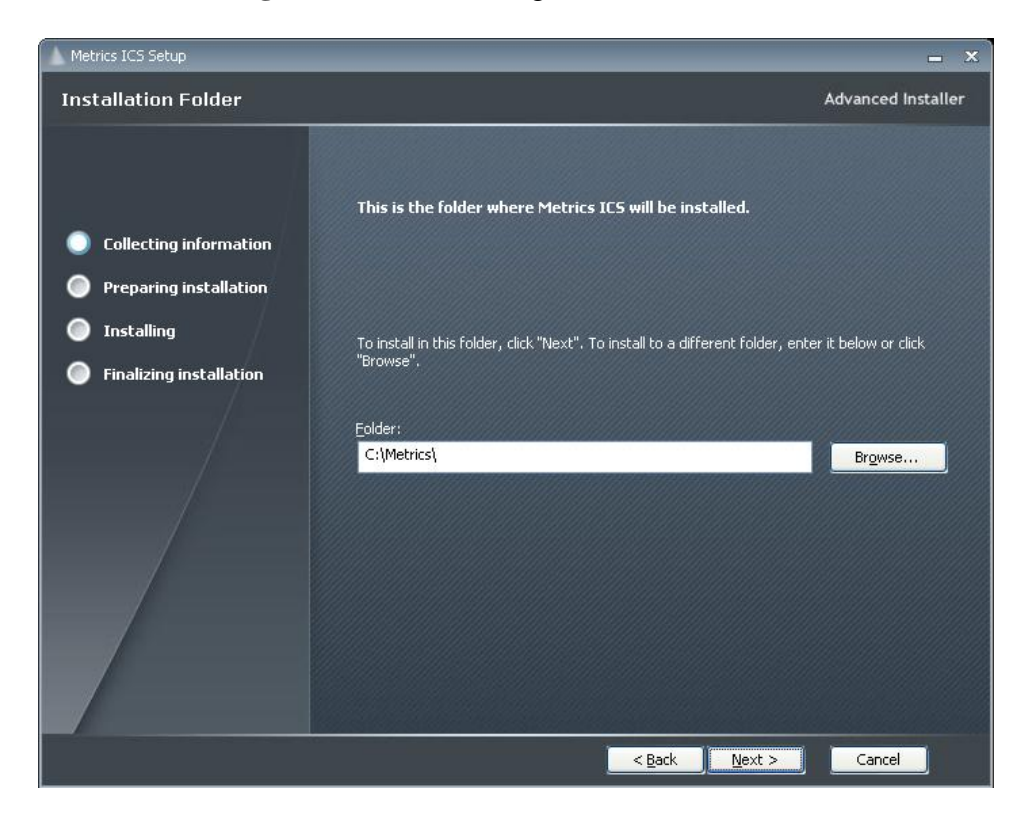

5. Choose "destination location" for installation and click the **Next** button.

*Note:* It is recommended to select the default C:\Metrics\ as the location to maintain compatibility with previous versions of the software backups.

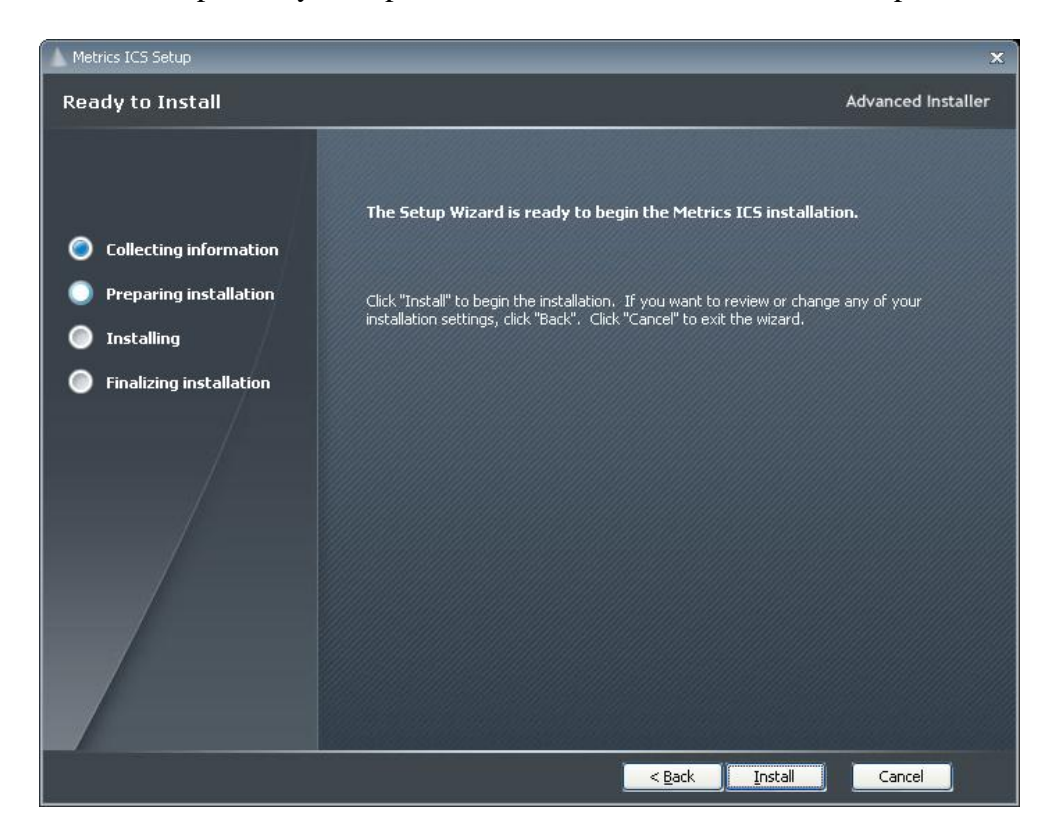

6. Click the **Install** button to begin the Metrics ICS installation.

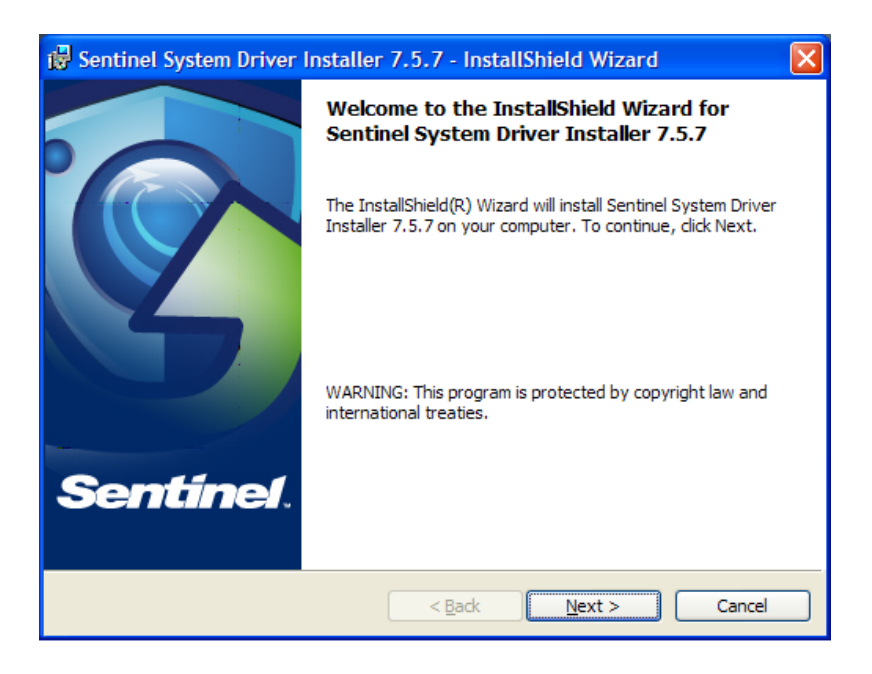

7. The Safenet Sentinel Pro driver installation will now be started to install the security license components.

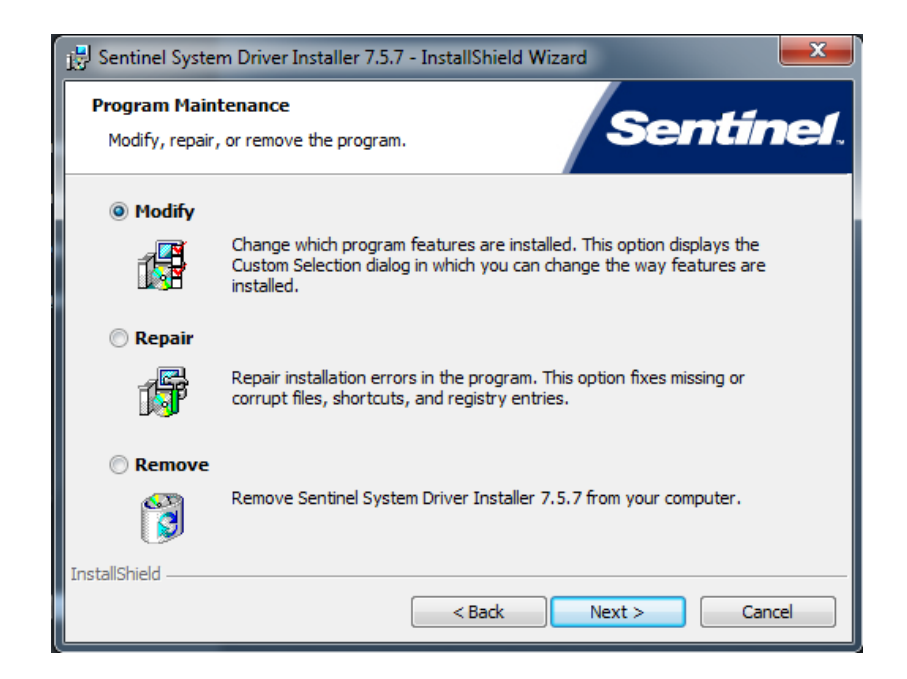

8. Select **Modify** setup type and click the **Next** button.

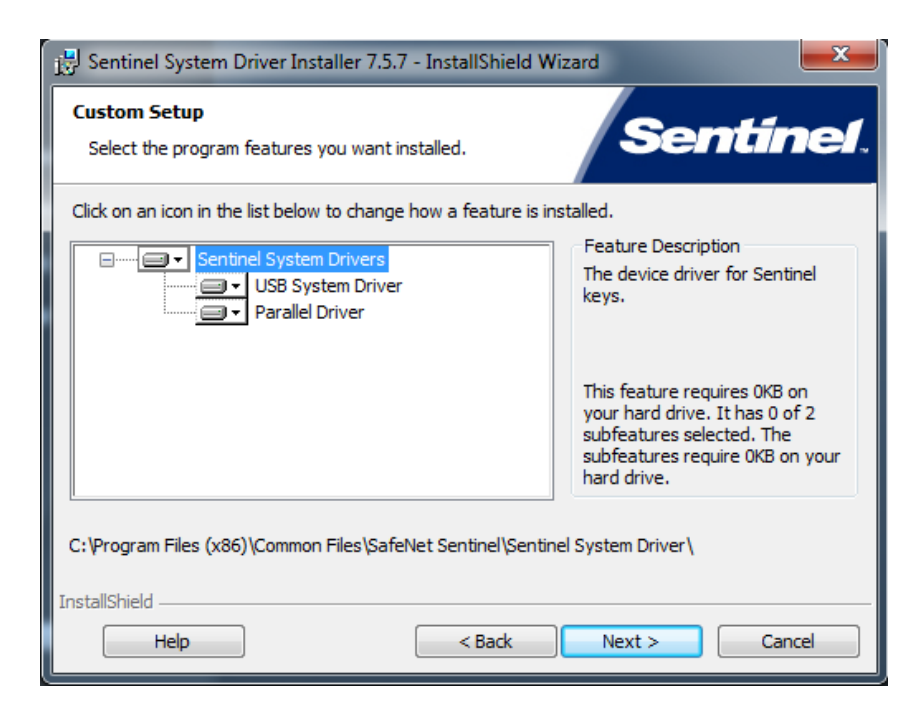

9. Click **Next** to start select the custom installation.

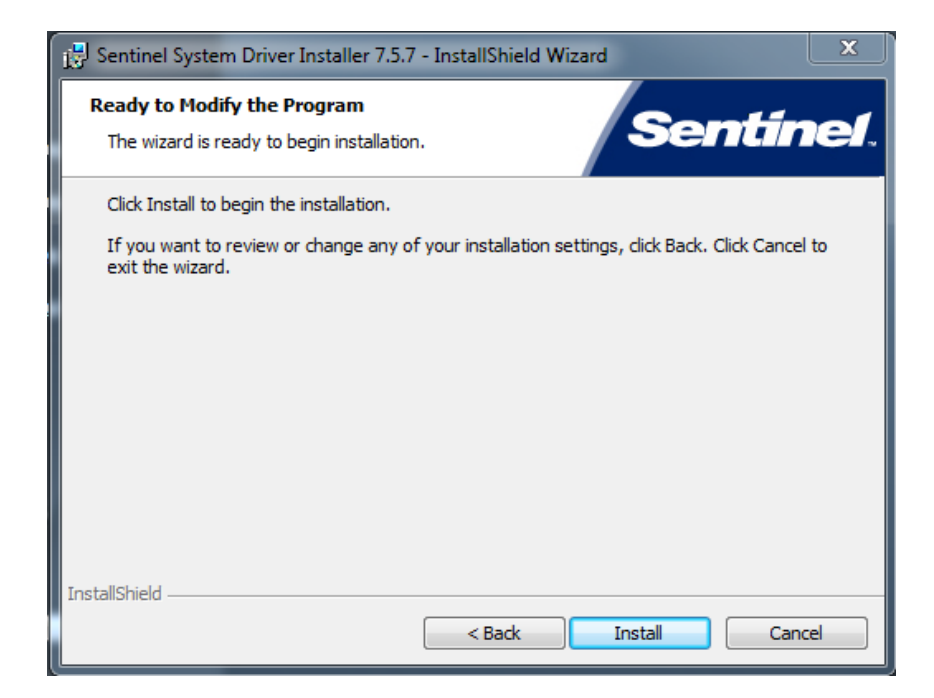

- 10. Click **Install** to start the Sentinel Driver installation.
- 11. Allow the installation to complete.

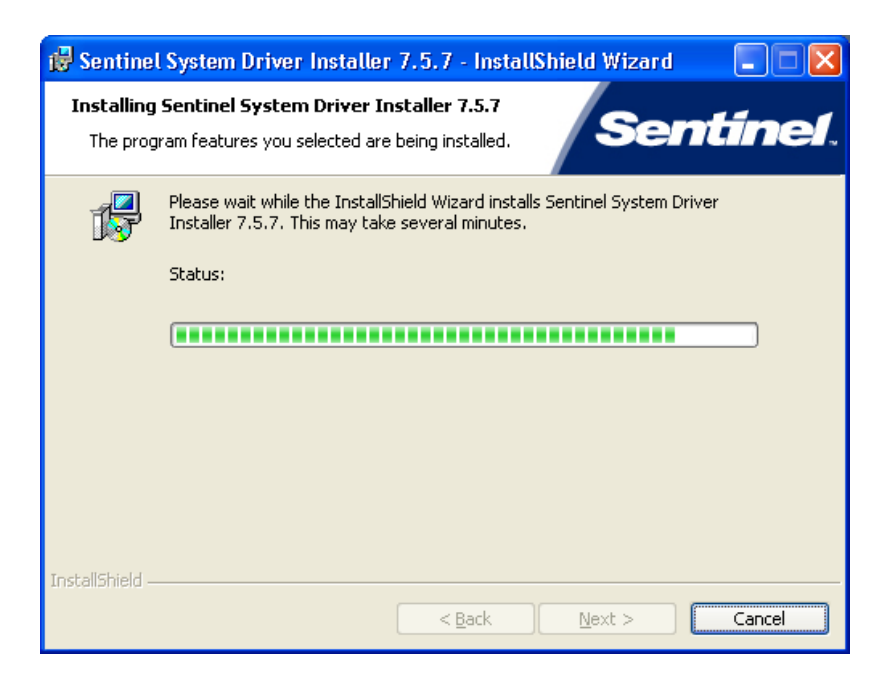

Then click **Finish** to continue with the Metrics ICS installation.

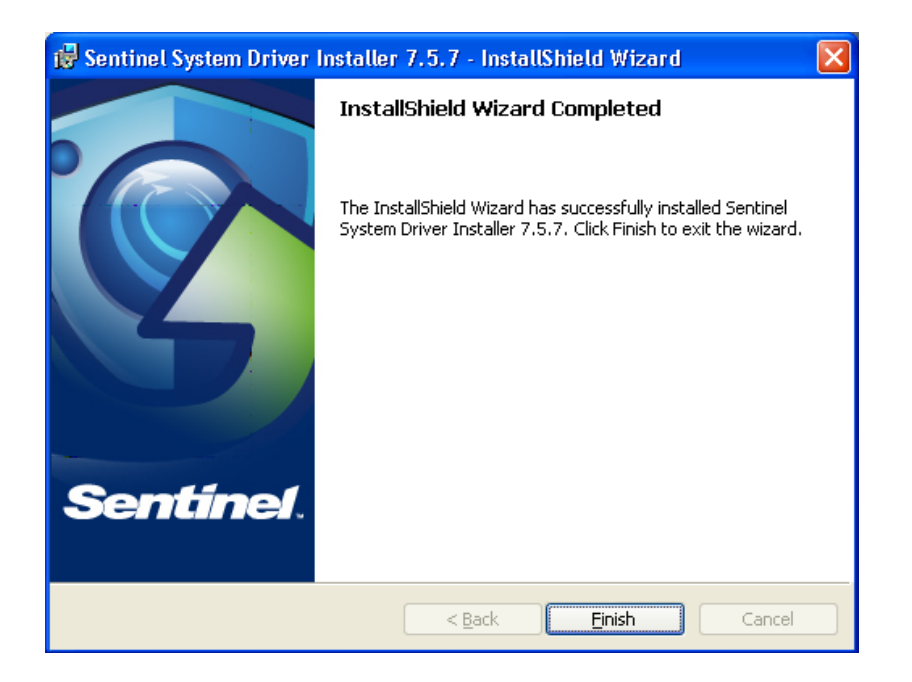

12. Allow the Metrics ICS installation to complete.

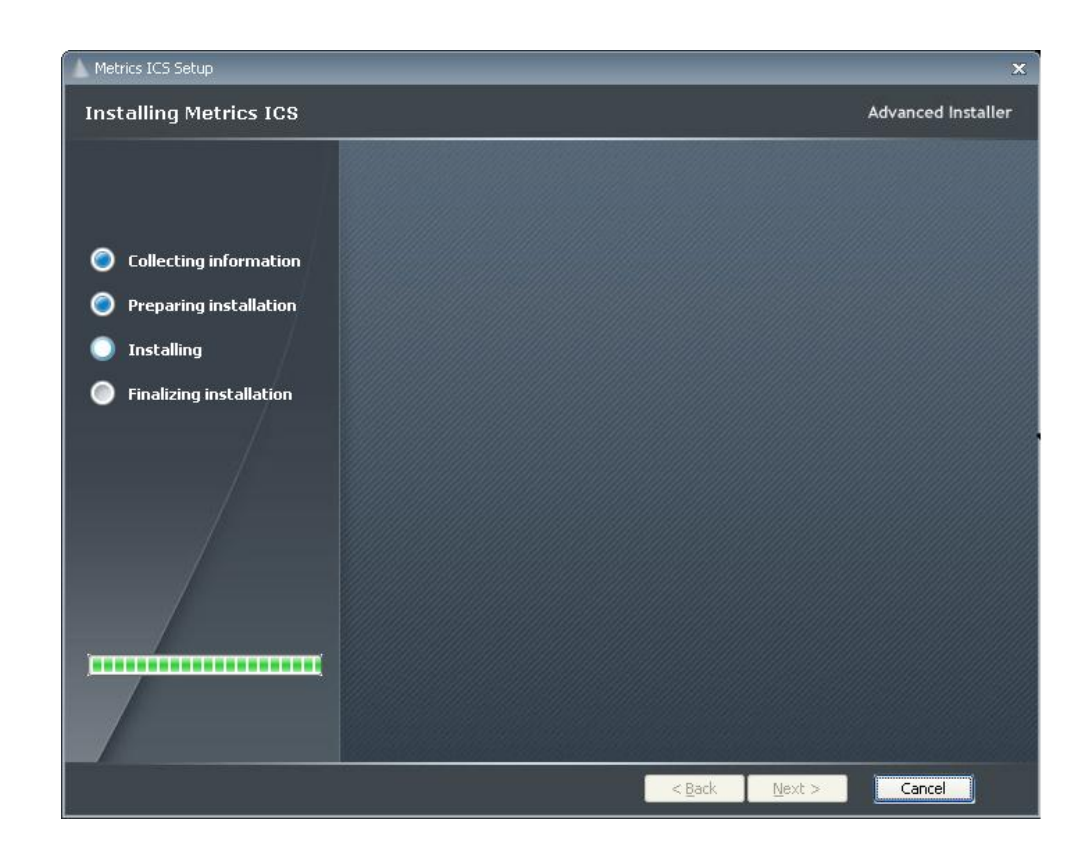

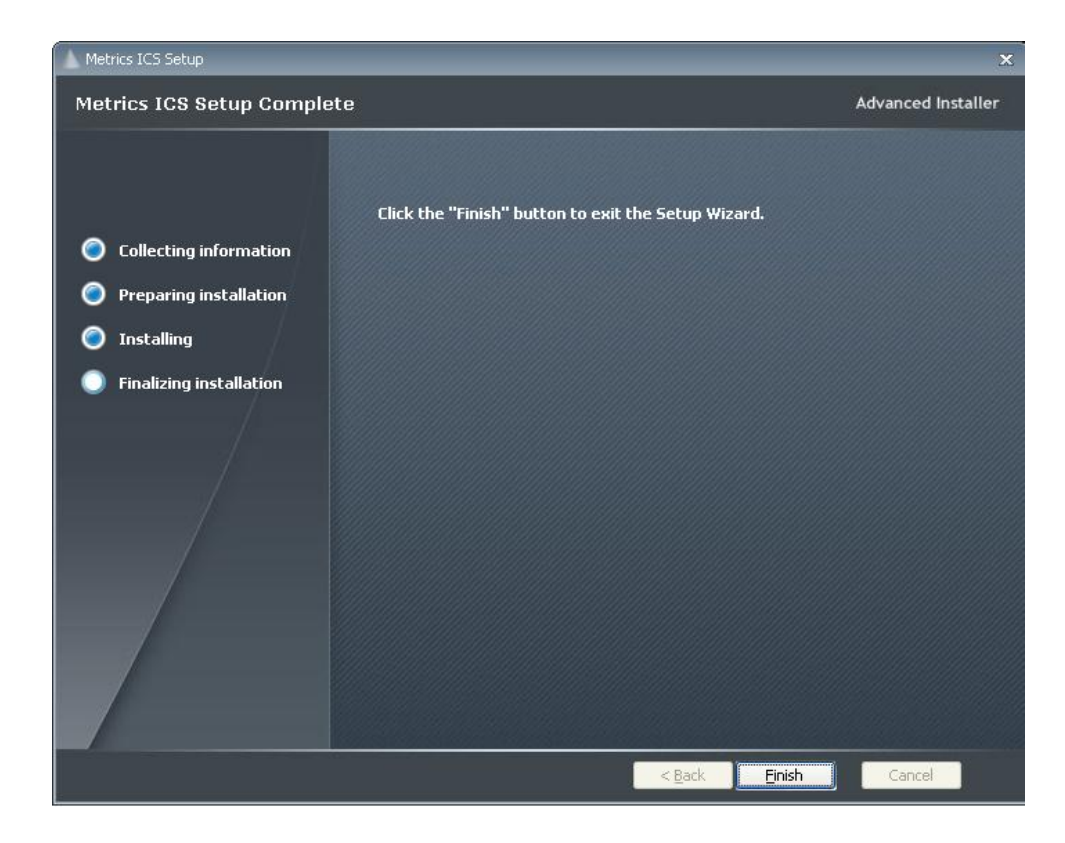

Then click **Finish** to complete the installation.

13. After the installation is finished, re-start the computer.

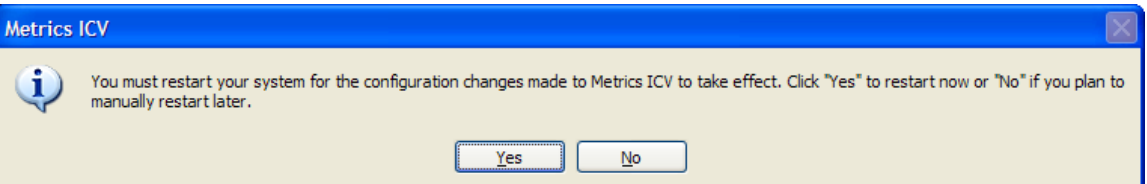

14. Connect the USB Security Key to the USB port of your computer. The Windows Hardware Manager should detect the USB device as Safenet USB SuperPro/UltraPro and should automatically install the driver for the device.

*Note:* It is recommended the security plug be connected directly to the computer instead of through a USB hub or keyboard port if possible.

### <span id="page-12-0"></span>*Step 2b: New Install of Metrics ICS 4.1*

The installation program for the Metrics ICS software installs all components necessary to run Metrics ICS.

#### **Obtain a Codeword**

This codeword is obtained by registering your software with Metrics Technology. Please visit our website at [www.metricstech.com](http://www.metricstech.com/) to register your software and obtain the codeword.

#### **Procedure to Install ICS**

- 1. Insert the Metrics ICS install CD into the CD-ROM drive of your computer.
- 2. The CD-ROM should automatically start the "Setup.exe" installation program. If the installation does not start automatically then select right click on the CD drive icon in Windows Explorer and then select "explore". Select the "Setup.exe" application icon to start the installation program manually.

The installation will check for any prerequisites and start the Prerequisites Wizard to install the necessary software. Please note installation of some of these software components requires acceptance of the  $3<sup>rd</sup>$  Party license agreements displayed during installation. Installation of some components can take some time so you should allow more time for installation if these components are not already installed on your workstation PC.

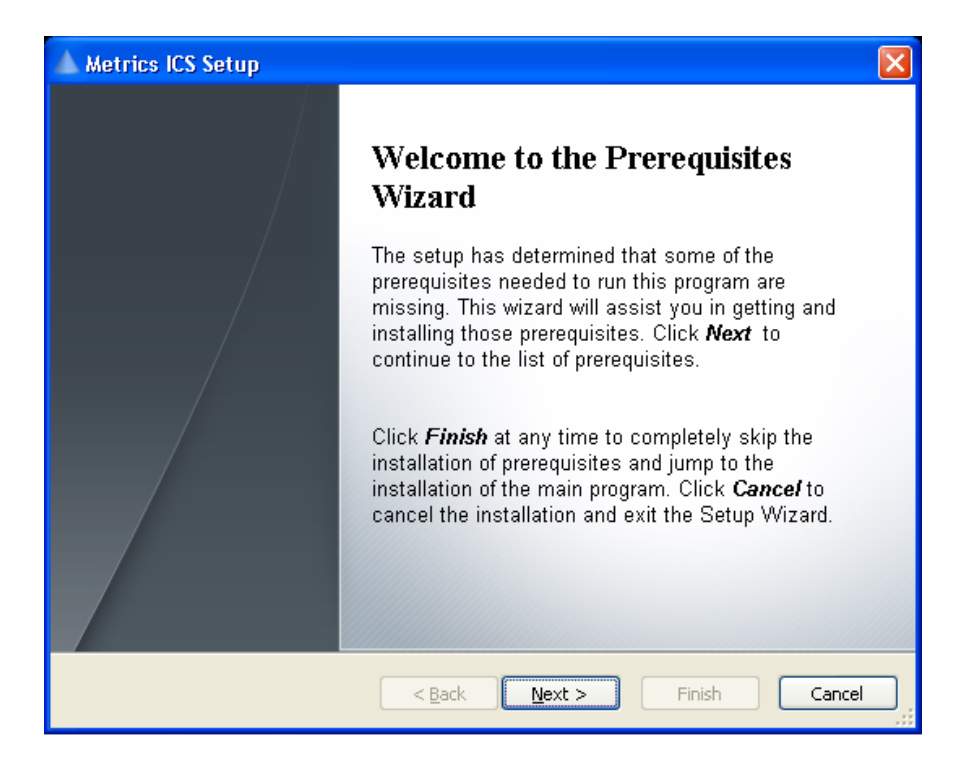

3. Click **Next** button on the "Welcome" panel.

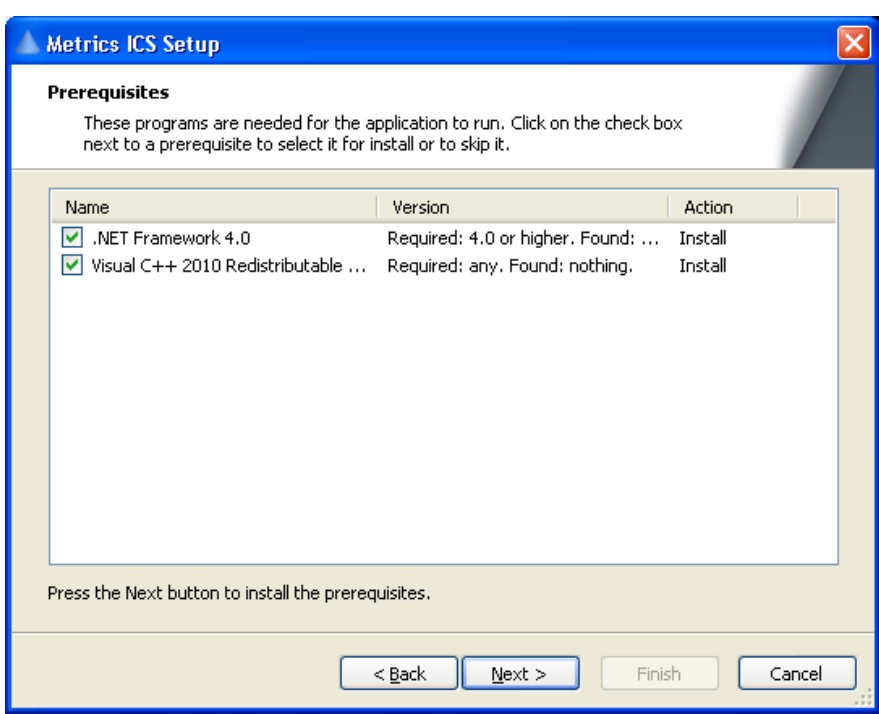

4. Click **Next** button on the "Prerequisites" panel.

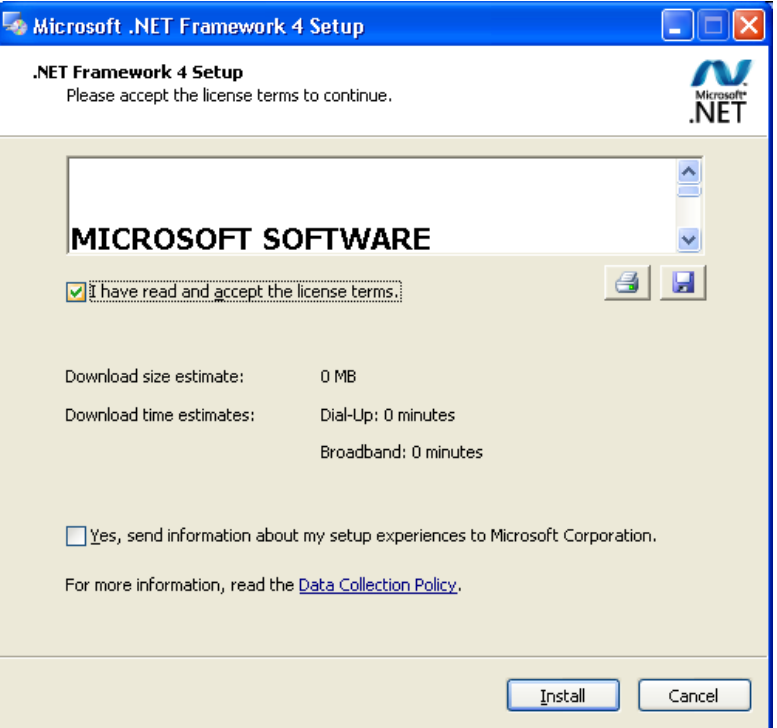

5. Click **I have read and accept the license terms** then click the **Install** button on the "Microsoft .NET Framework" panel.

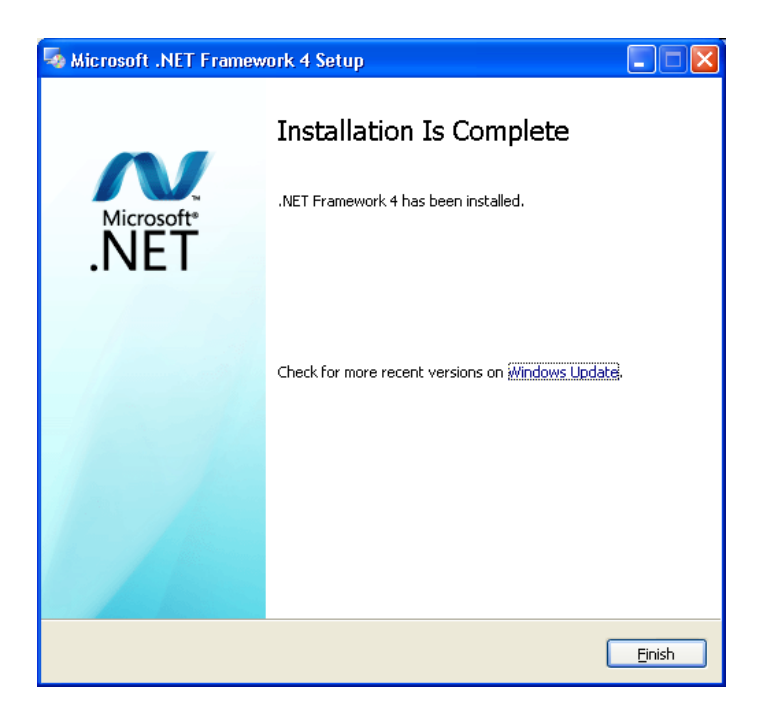

6. Click **Finish** to continue.

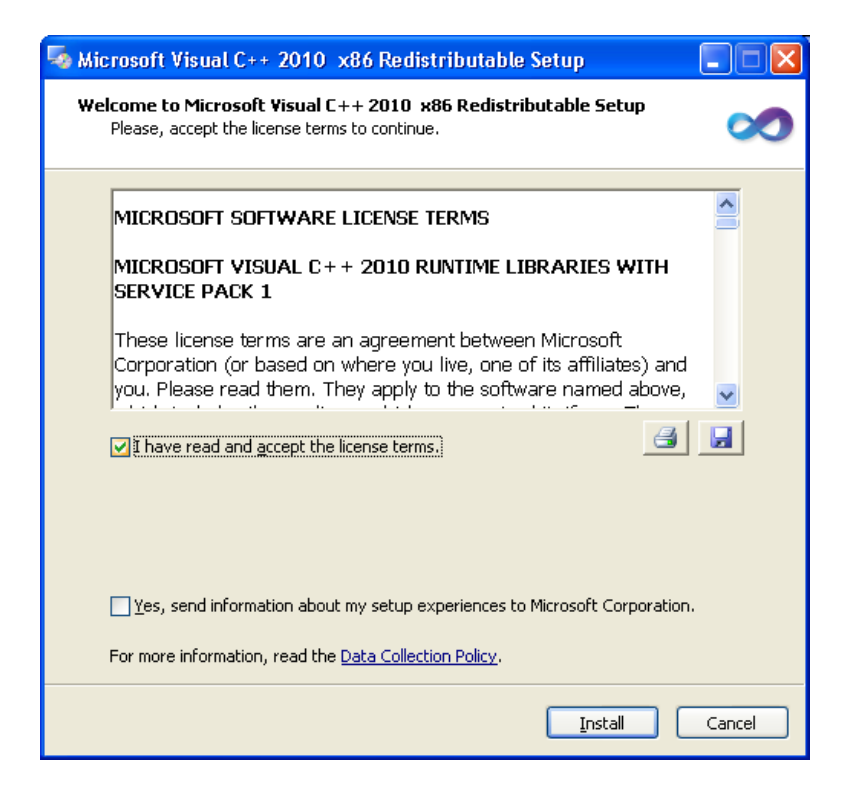

7. Click **I have read and accept the license terms** then click the **Install** button on the "Microsoft Visual C++ 2010 Redistributable" panel.

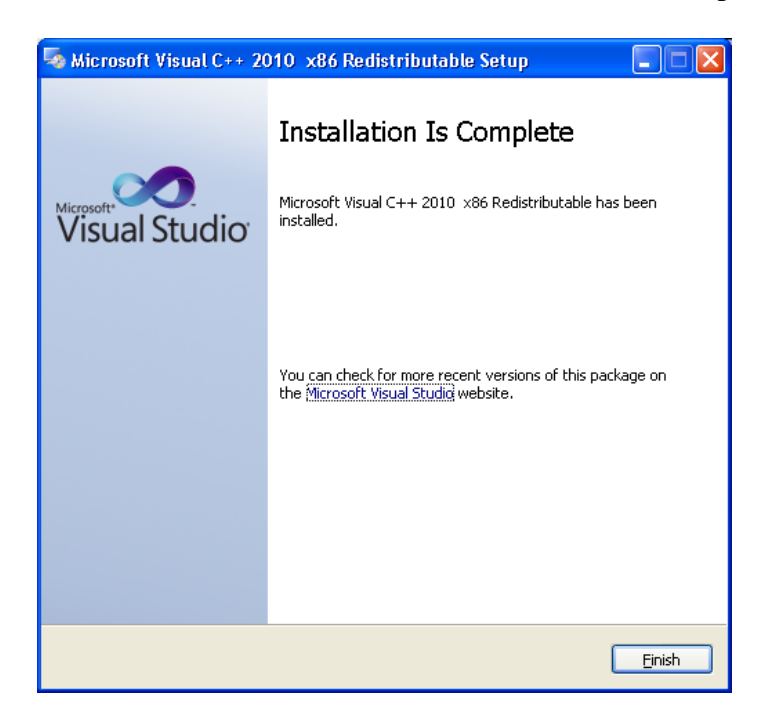

8. Click **Finish** to continue.

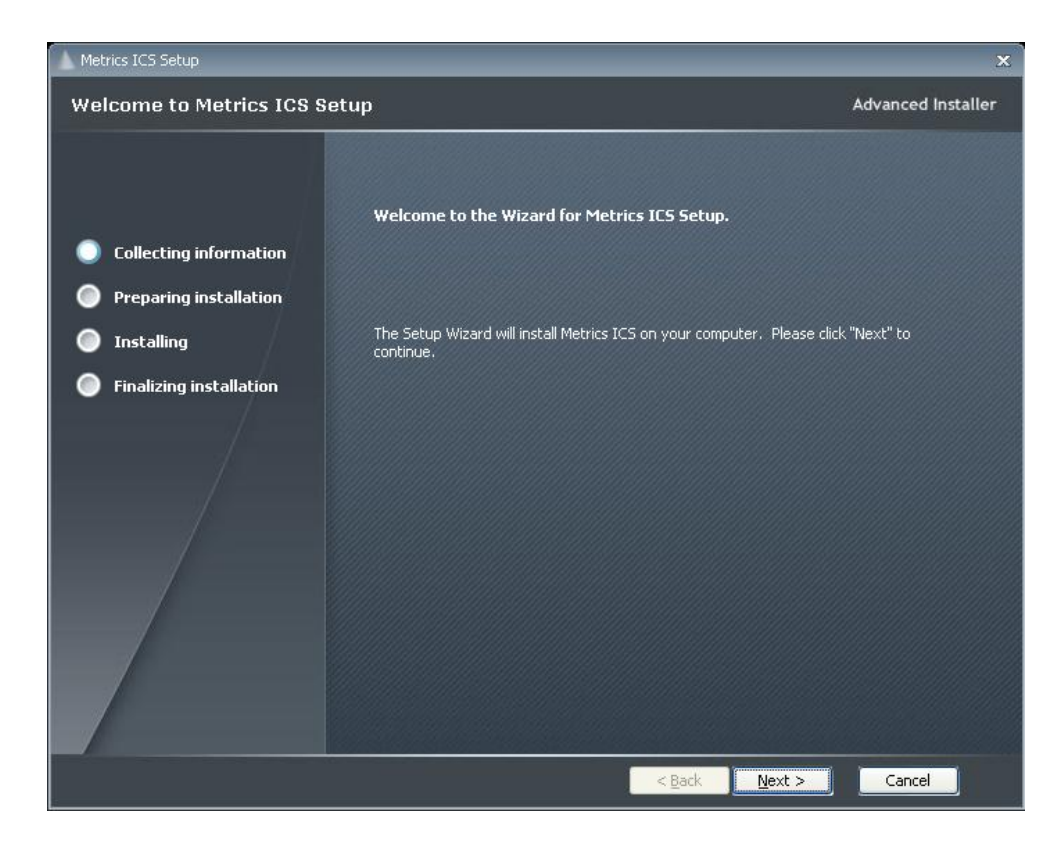

9. Click **Next** button on the "Welcome" panel.

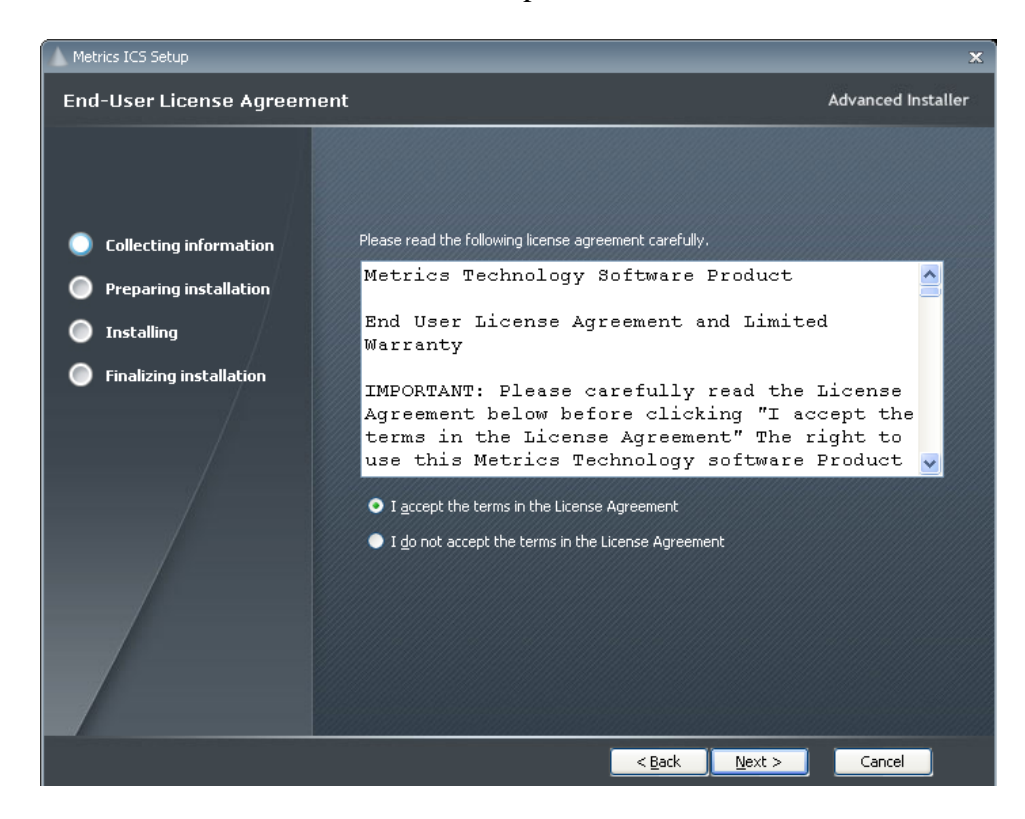

10. Read the "Software License Agreement" and click the **I agree to the terms in the License Agreement** button to agree to the terms. Then click **Next**.

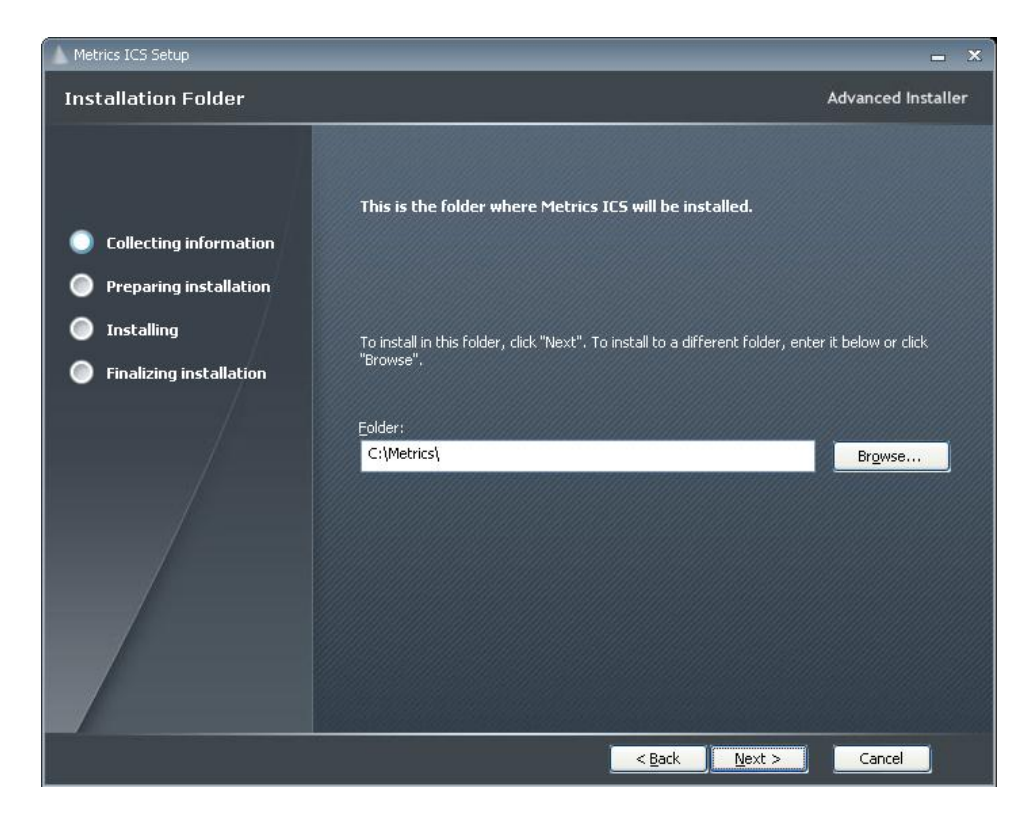

11. Choose "destination location" for installation and click the **Next** button.

*Note:* It is recommended to select the default C:\Metrics\ as the location to maintain compatibility with previous versions of the software backups.

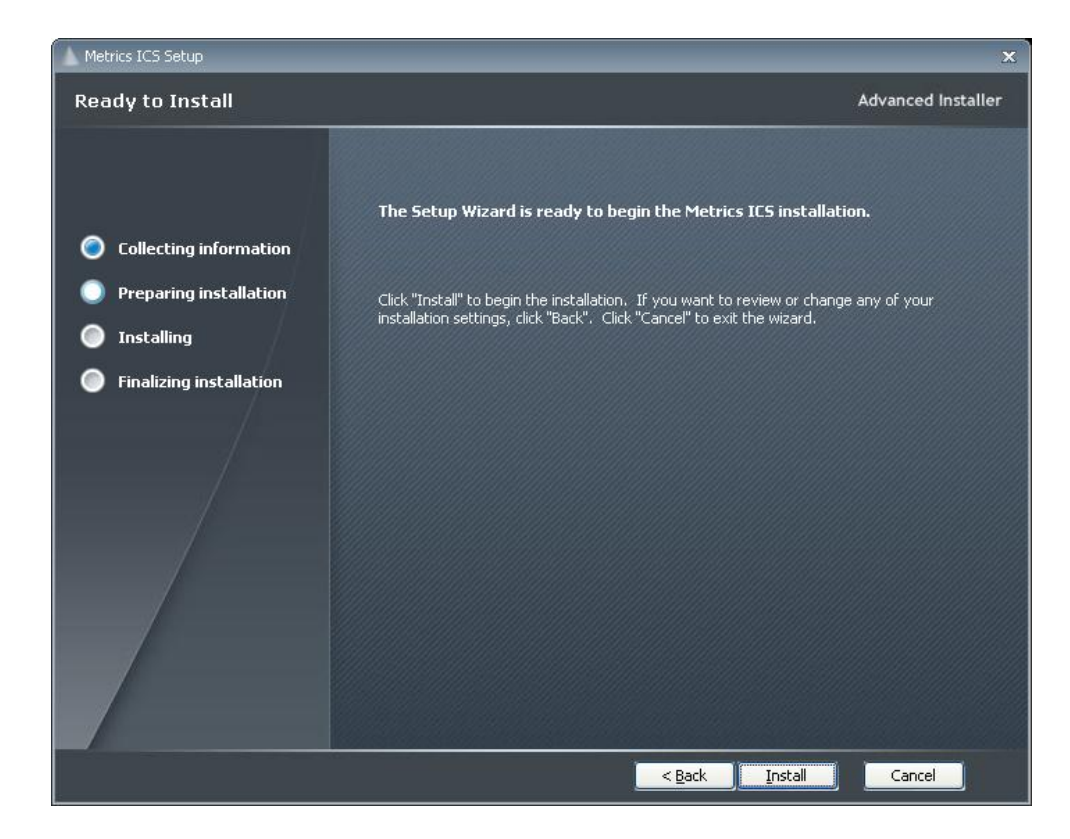

12. Click the **Install** button to begin the Metrics ICS installation.

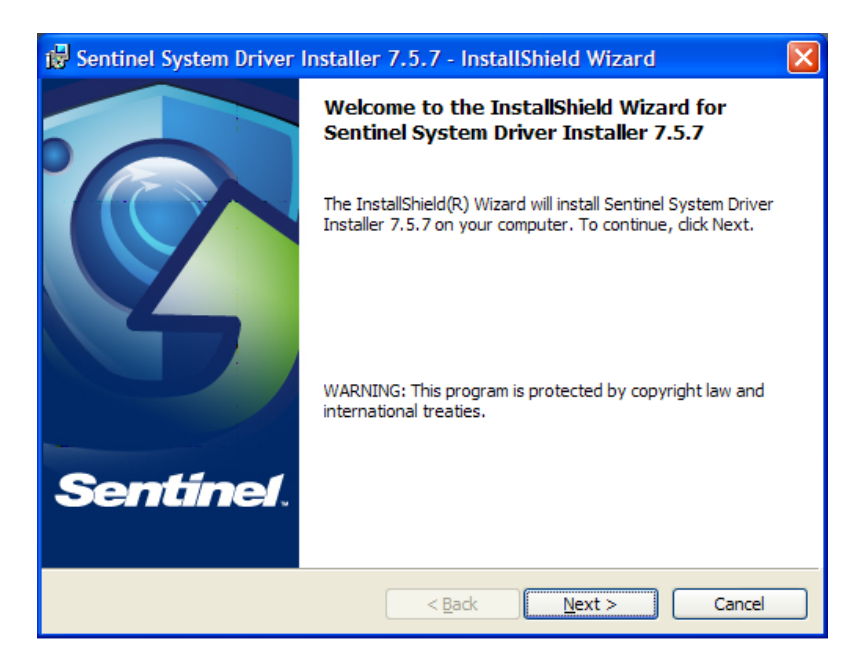

13. The Safenet Sentinel Pro driver installation will now be started to install the security license components.

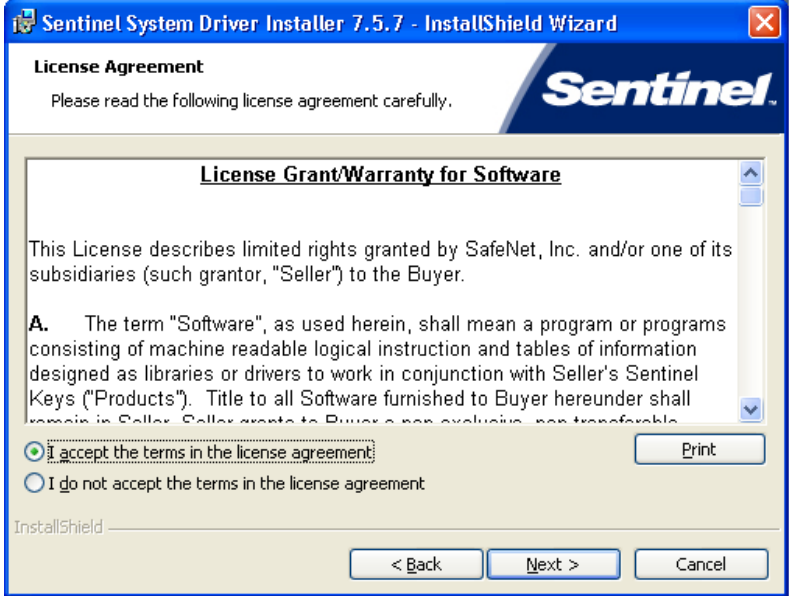

14. Read the "Software License Agreement" and click the **I agree to the terms in the License Agreement** button to agree to the terms. Then click **Next**.

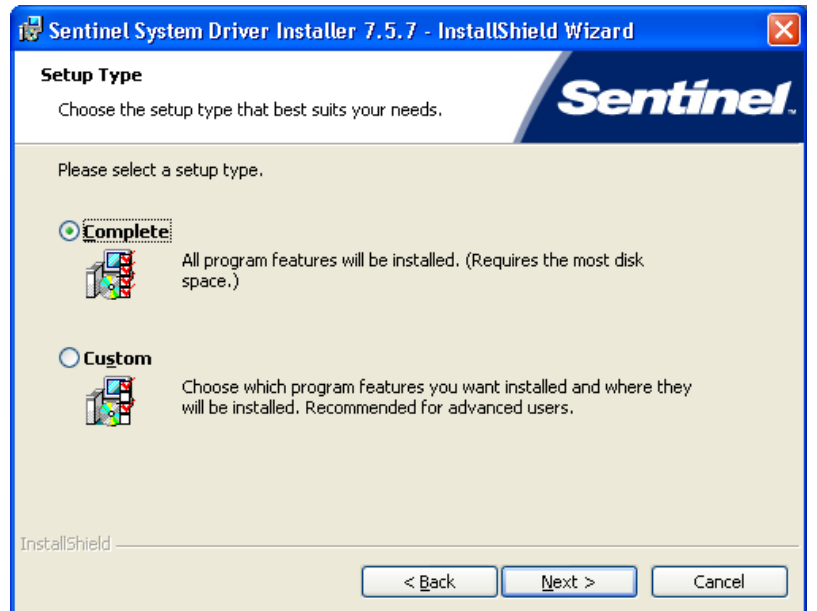

15. Select **Complete** setup type and click the **Next** button.

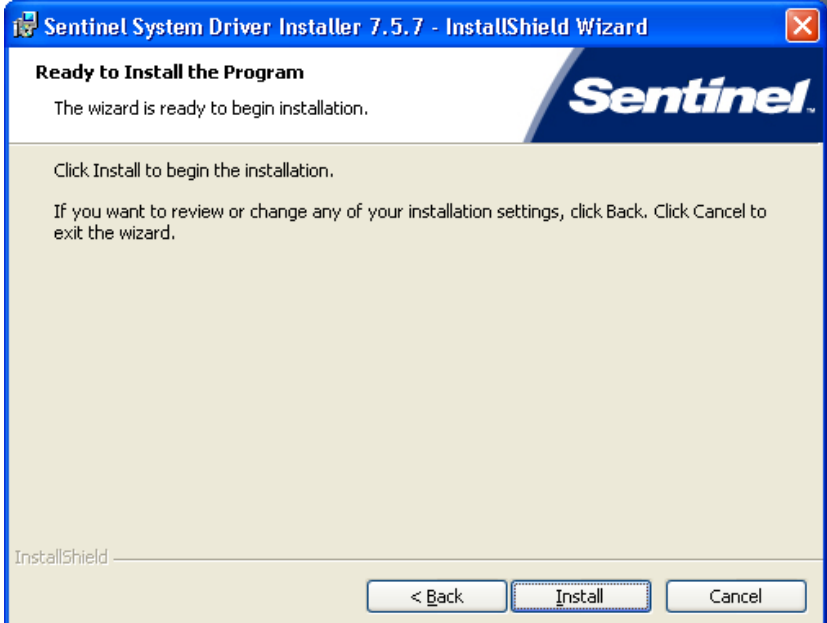

16. Click **Install** to start the Sentinel Driver installation.

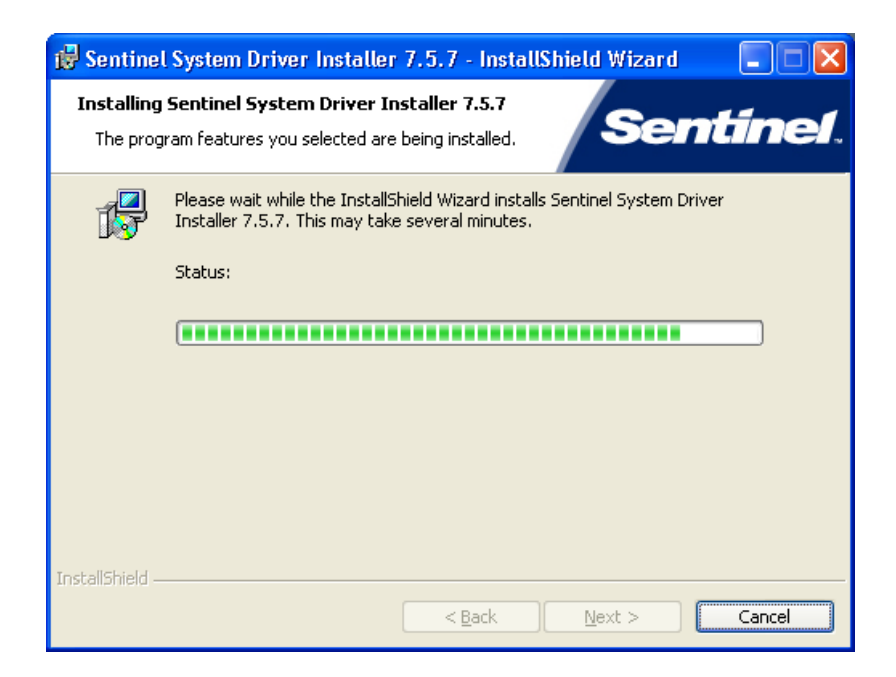

17. Allow the installation to complete.

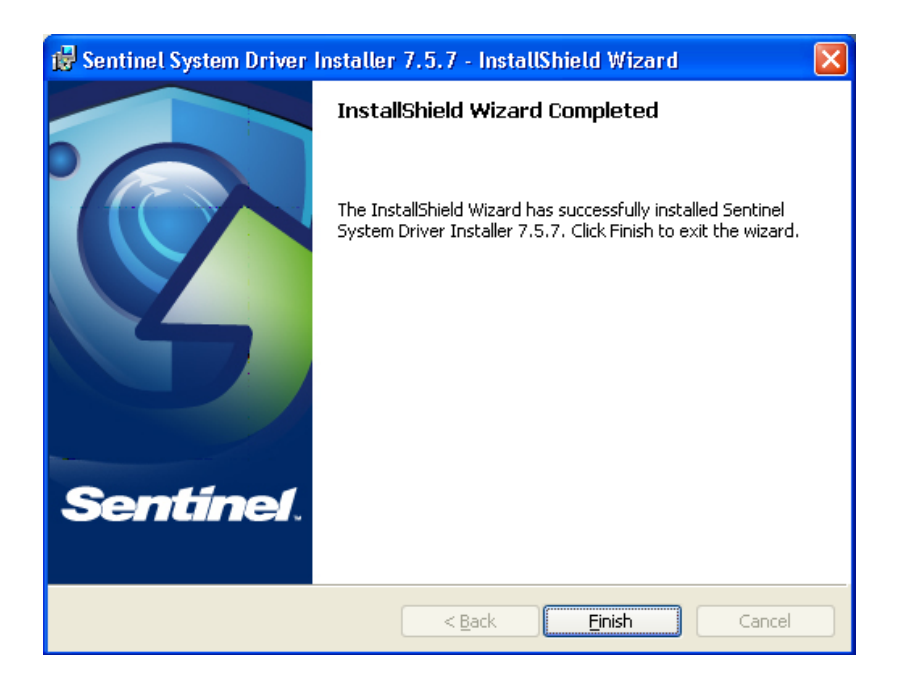

Then click **Finish** to continue with the Metrics ICS installation.

18. Allow the Metrics ICS installation to complete.

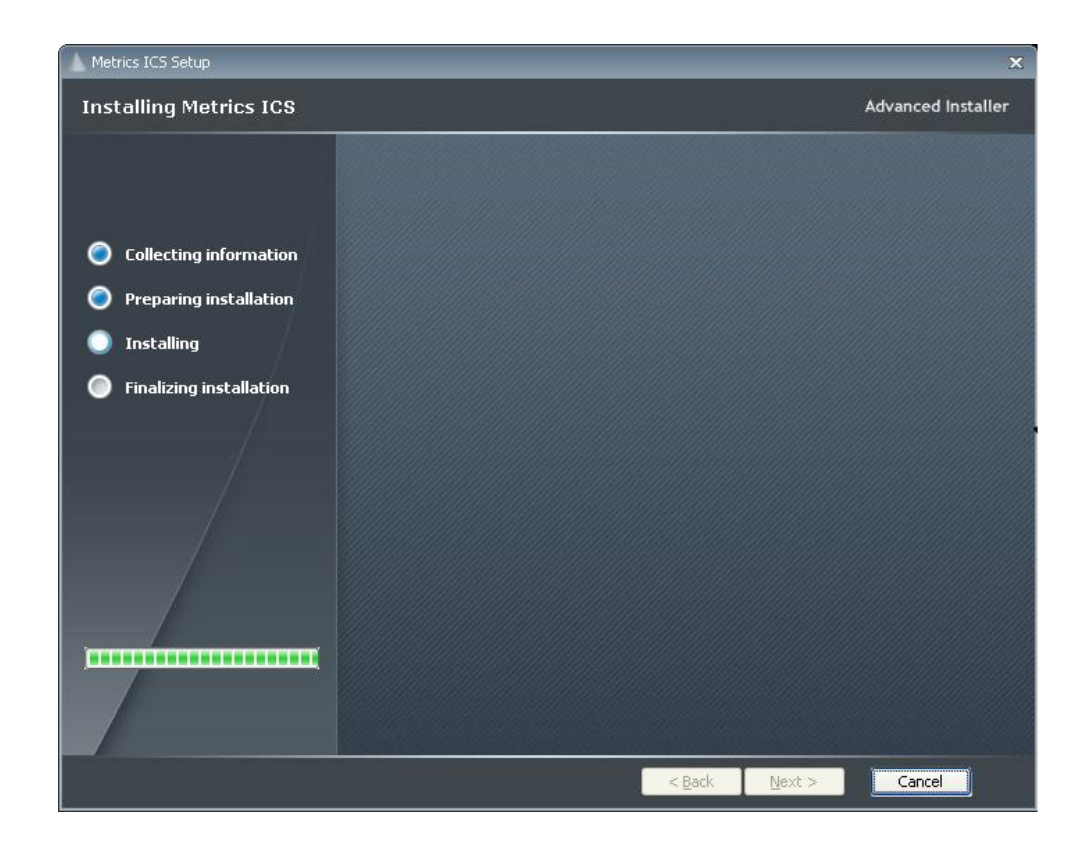

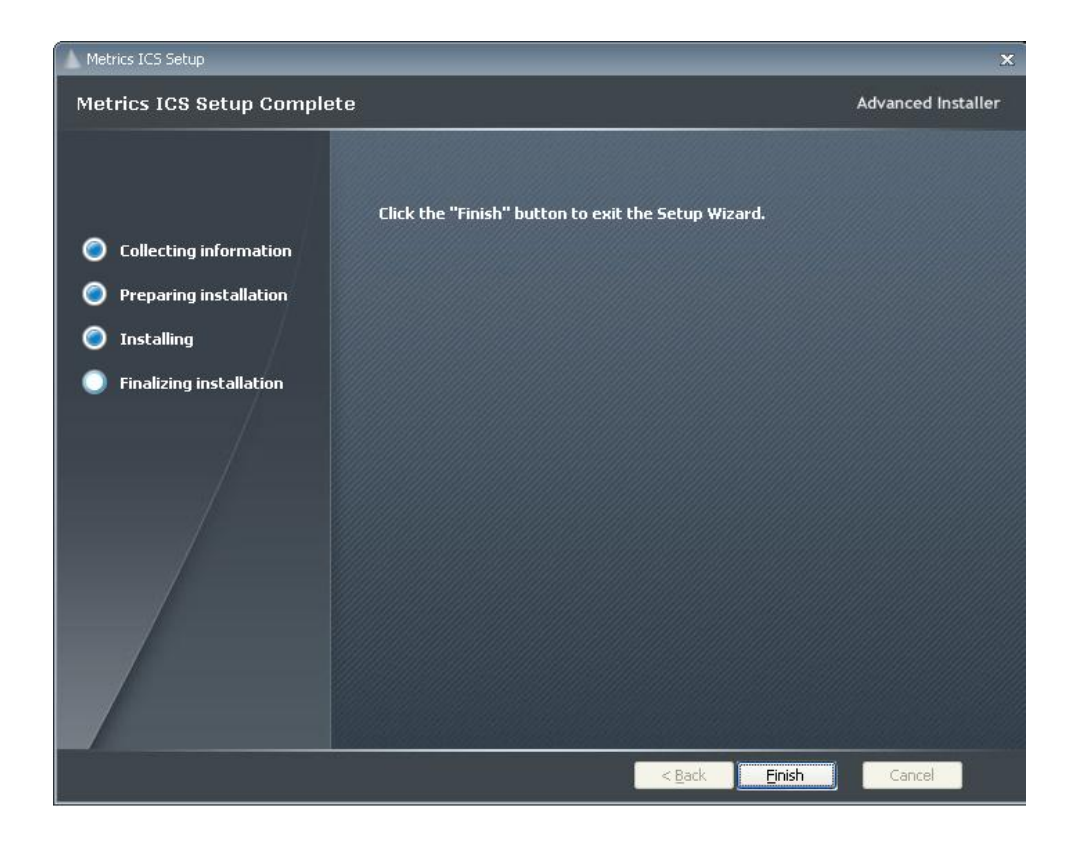

Then click **Finish** to complete the installation.

19. After the installation is finished, re-start the computer.

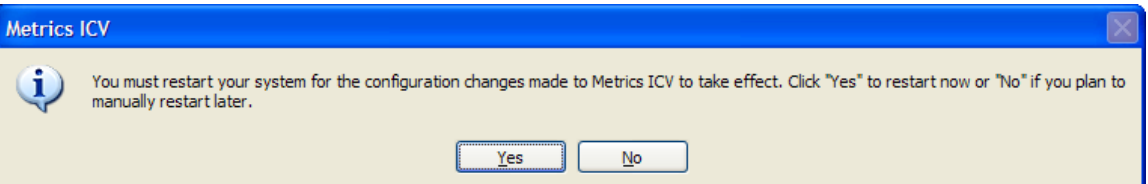

20. Connect the USB Security Key to the USB port of your computer. The Windows Hardware Manager should detect the USB device as Safenet USB SuperPro/UltraPro and should automatically install the driver for the device.

*Note:* It is recommended the security plug be connected directly to the computer instead of through a USB hub or keyboard port if possible.

# <span id="page-23-0"></span>**Upgrading from Metrics ICS version 3.6 and Older**

Note: With the release of Metrics ICS 4.1 there is no longer a direct migration from version 3.6 or older releases. The upgrade process will require updating your system using version 3.8 before beginning the migration process to version 4.1.

The process to upgrade Metrics ICS requires that you backup and uninstall the previous version, install and configure the new version, and export switch settings if necessary. To do this, please perform the following steps:

### <span id="page-23-1"></span>*Step 1: Backup the Previous Metrics ICS*

The Metrics ICS setup program requires that you backup and uninstall the previous version. To do this, please perform the following steps:

DO NOT BACKUP YOUR SOFTWARE INTO THE METRICS DIRECTORY! BACKUP TO A DIFFERENT LOCATION.

- 1. Please backup your ICS database (\Metrics\ics\data). Back up the whole "..\data" directory and all sub-directories.
- 2. Backup any Data files (.dat)
- 3. Open the Metrics Switch program if installed and select Export. Enter a file name and location, then click OK. Then highlight the desired switch pattern names to be exported (Hold the CTRL key and select using the mouse). Select the Export as ASCII option and click the Export button.
- 4. Run the Uninstall Programs from the Control Panel of Microsoft Windows. Delete all programs with Metrics in their name. Click yes to uninstall common components.
- 5. Run the Uninstall Programs from the Windows Control Panel and Delete the Rainbow driver.
- 6. Delete the Metrics directory.

#### <span id="page-24-0"></span>*Step 2: Installing Metrics ICS 3.8 Software*

The installation program for the Metrics ICS 3.8 software installs all components necessary to run Metrics ICS. During the installation you will be prompted to furnish a codeword for the various components of the software. If you install the software without the codeword, you will be able to run the software for 7 days in order to convert your files.

#### **Obtain a Codeword**

This codeword is obtained by registering your software with Metrics Technology. Please visit our website at [www.metricstech.com](http://www.metricstech.com/) to register your software and obtain the codeword.

The Metrics ICS 3.8 software will run for 7 days without the codeword

#### **Procedure to Install ICS (Upgrade Only)**

- 1. Insert the Metrics Applications CD into the CD-ROM drive of your computer.
- 2. The CD-ROM will automatically start the installation program.
- 3. Choose "Install" to install Metrics ICS.
- 4. Click **Next** button on the "Welcome" panel.
- 5. Read the "Software License Agreement" and click the **Yes** button to agree to the terms.
- 6. Choose "destination location" for installation and click the **Next** button.
- 7. Select "Complete" setup type and click the **Next** button.
- 8. After the installation is finished, re-start the computer.
- 9. Connect the Security plug to the USB port of your computer. **Note:** It is recommended the security plug be connected directly to the computer.